To run your club dues paid report, Log into your club through 4-H Online. You will select your name for the club leader login option, make sure the correct club is selected with the drop down box, and enter the password provided by the office. Select login to club and you are ready to go.

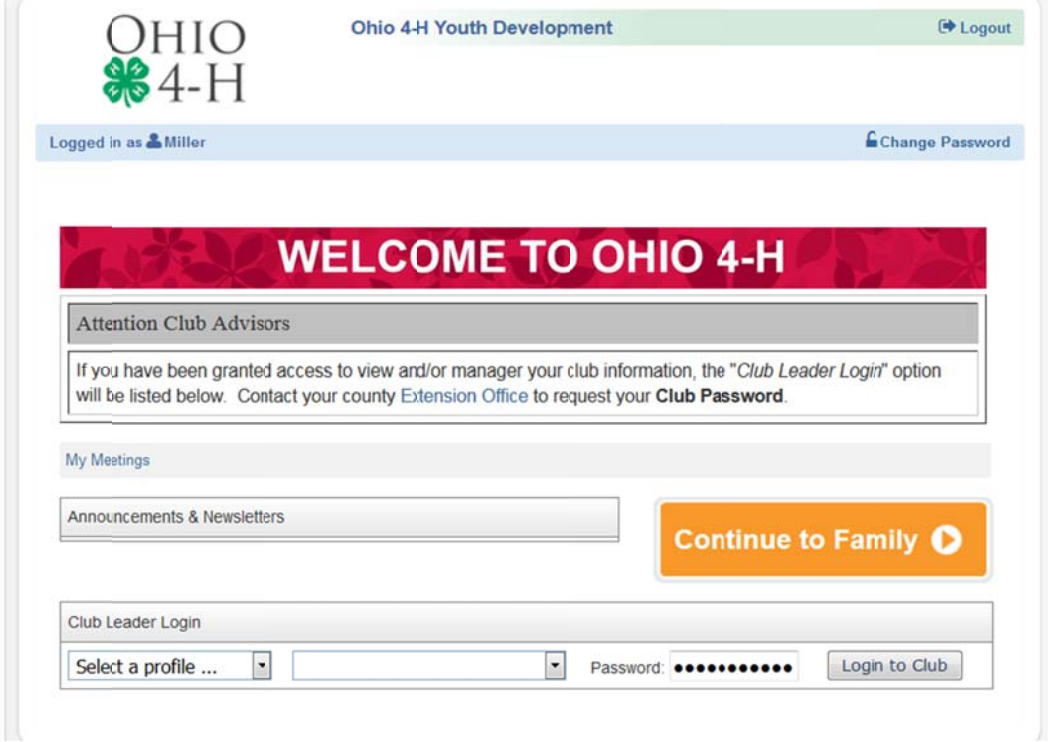

Please select the fees paid report as highlighted below and then select the Run Report option.

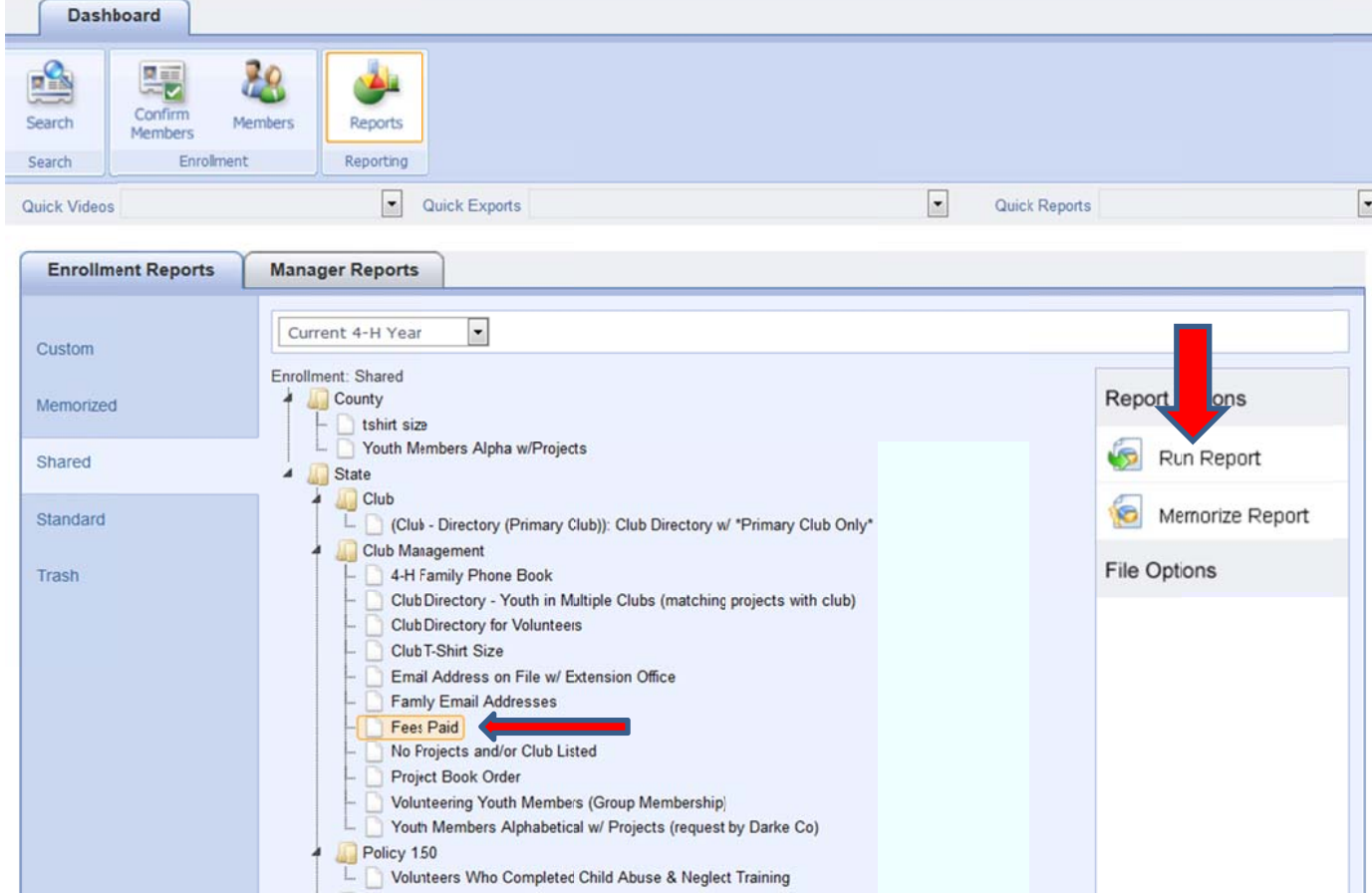

You should come up with a report similar to this one:

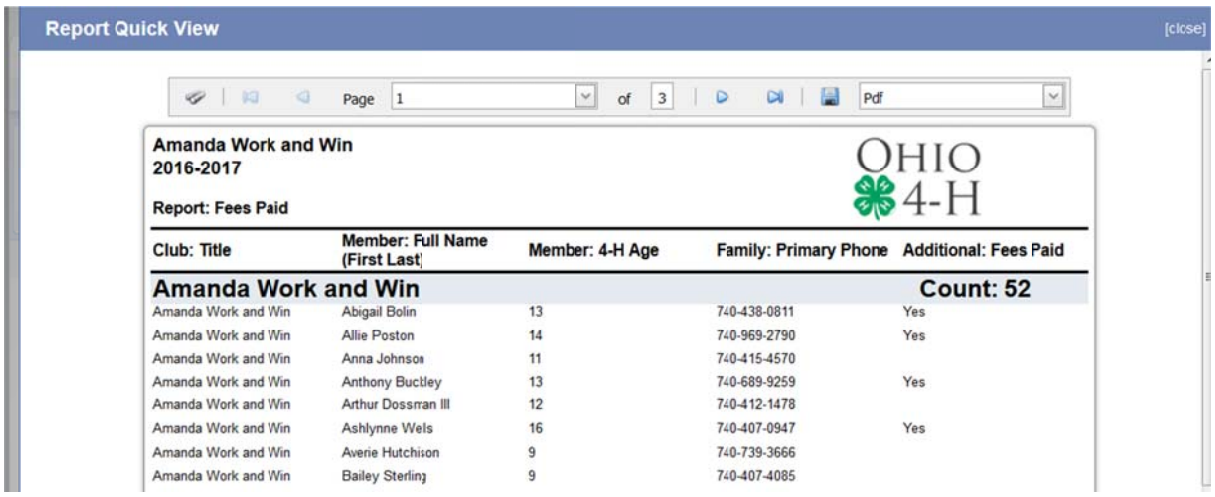

Use the drop down menu in the upper right to select the report as an xls or xlsx file (both excel) and then use the save button (Diskette looking button to left of drop down box)

and in

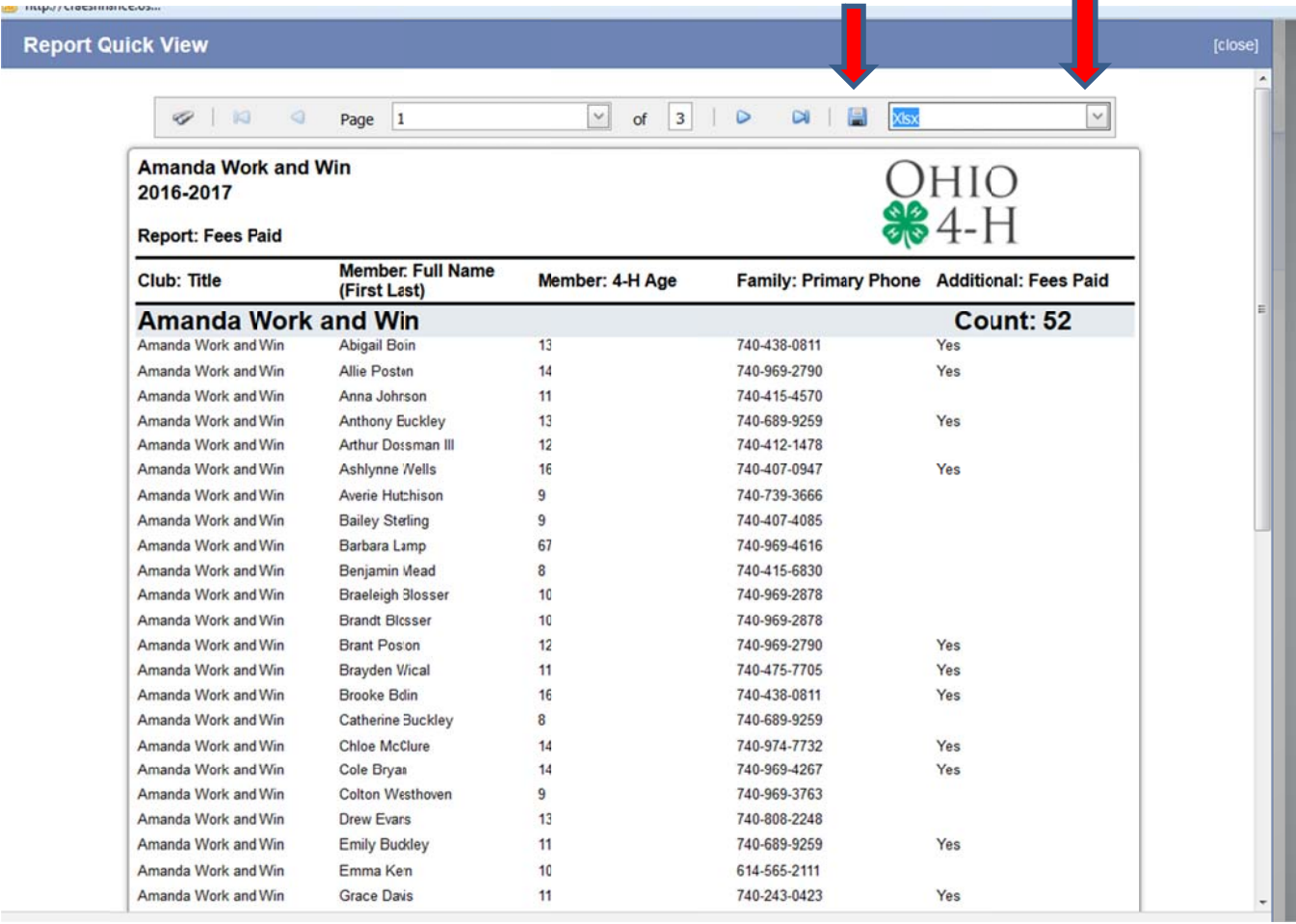

This will open the report in your excel file in a protected view. Click the Enable Editing button to make changes t o the form.

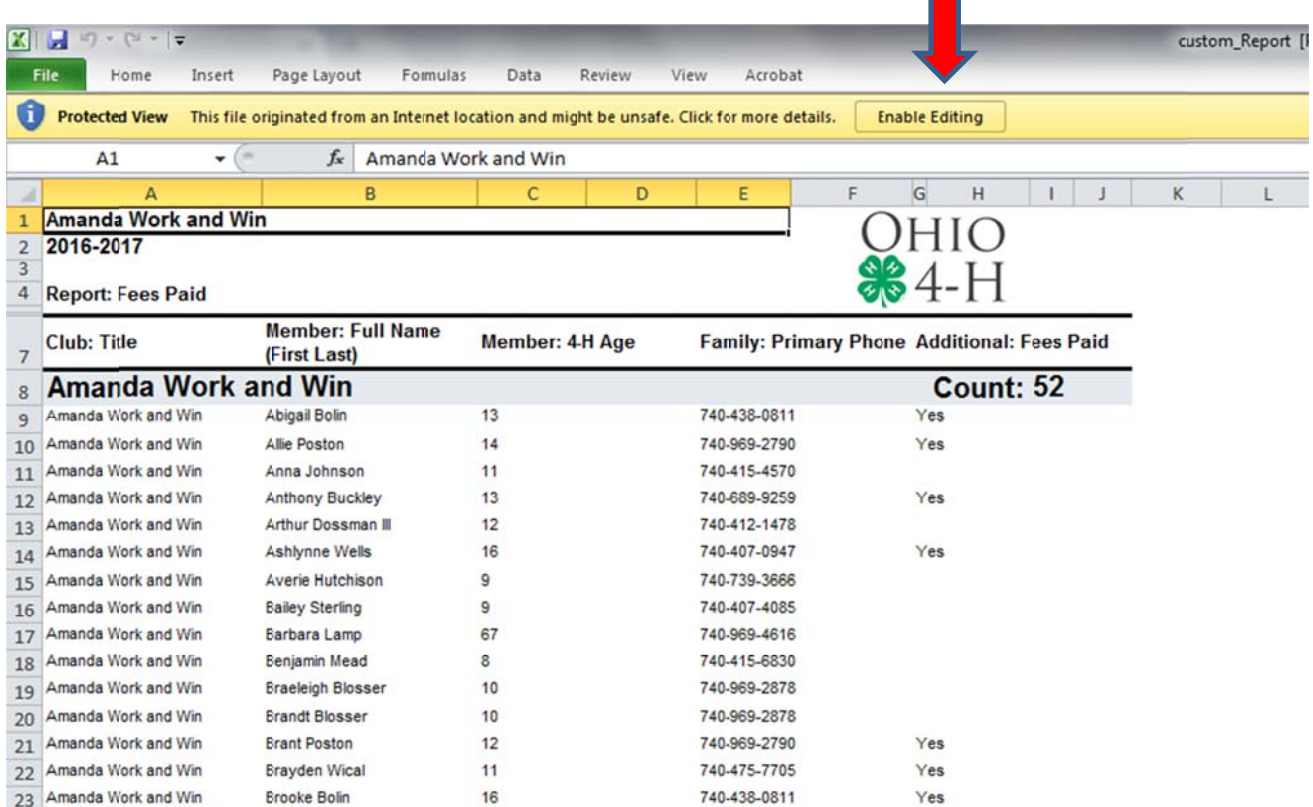

Unselect the wrap text and merge and center buttons highlighted in yellow below. This will allow you to update the form, add new members that may not be entered yet by the office, add columns, or anything else need ed.

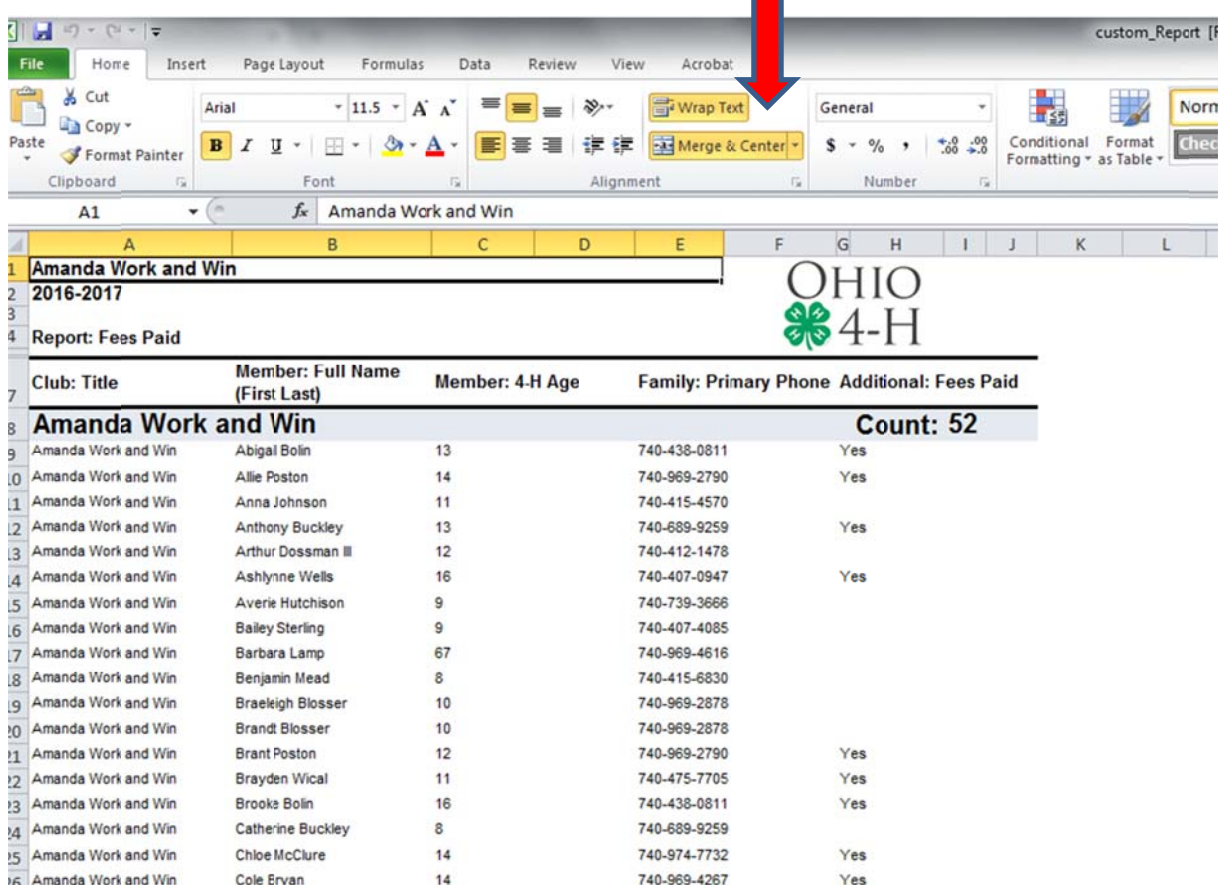

When done with that, you are free to edit as needed. Recommendations from the office are to remove your advisors (as they don't have dues); notate who are Cloverbud members (they don't pay dues either, but Cloverbud advisors will still need to turn in a report of their members); mark fees paid – can be electronic or written; if paid in another club, what club; and club officer if applicable. As you can see, I've removed the extra empty columns, added the outline of the cells to make it easier to read, and added additional columns as necessary. Once complete, please print a copy and put in your folder to turn into the office.

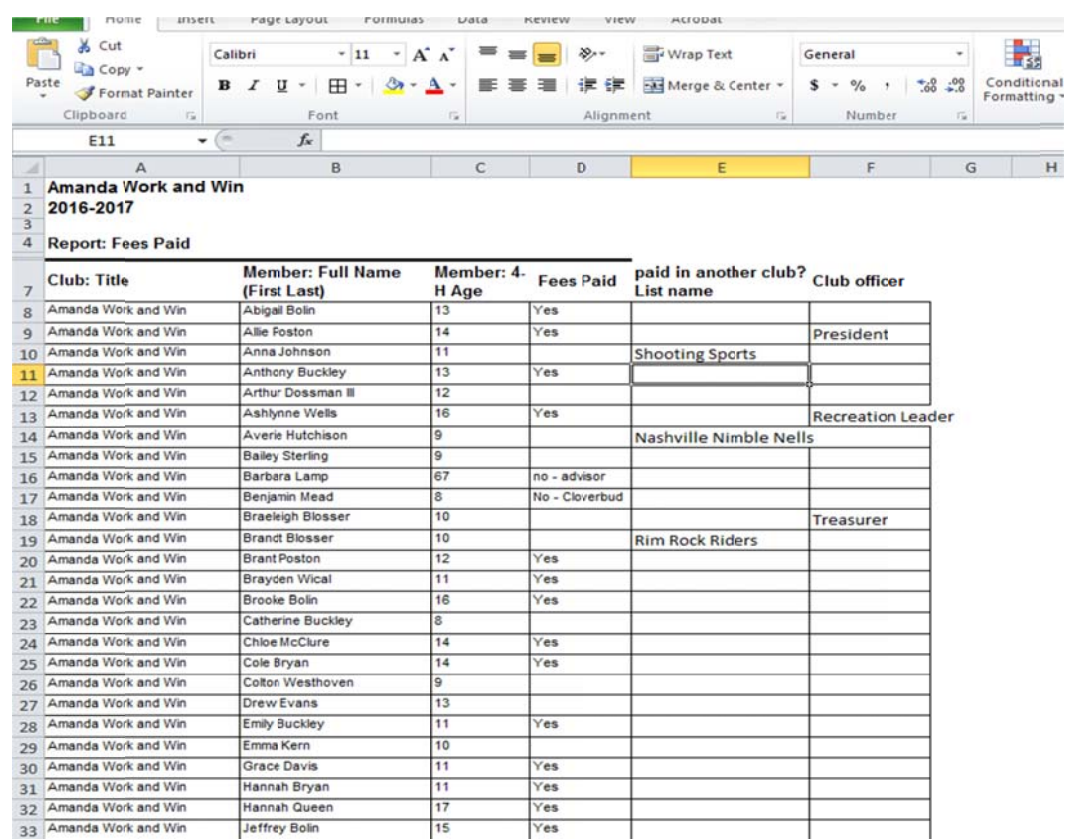

Thank you to Barb Lamp for allowing us to use her club as an example.

If you have problems, call Missy 740-652-7264 or shoot an email to koenig.398@osu.edu